## Password protect documents

## Office Password Protection

First, open the Office document you would like to protect. Click the File menu, select the Info tab, and then select the Protect Document button. Click Encrypt with Password.

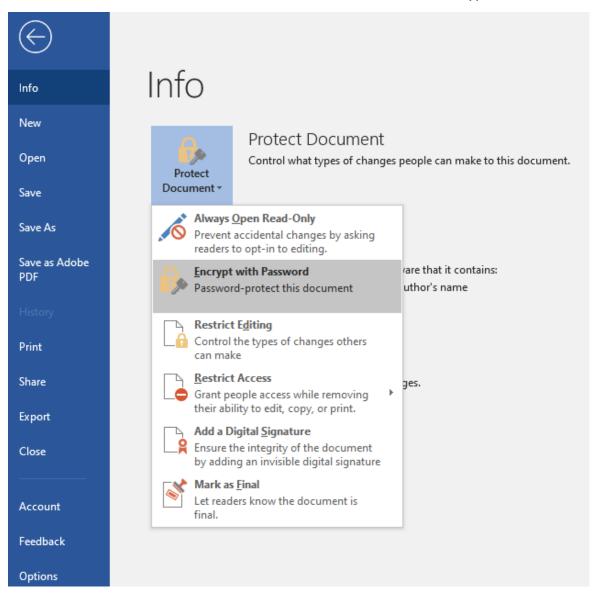

## Enter your password then click OK.

| ncrypt Document                 |              | ?           | ×       |
|---------------------------------|--------------|-------------|---------|
| Encrypt the contents of this fi | ile          |             |         |
| Password:                       |              |             |         |
|                                 |              |             |         |
| Caution: If you lose or forge   | t the naccwo | rd it canno | at here |
| recovered. It is advisable to   |              |             |         |

Enter the password again to confirm it and click OK.

| Confirm Password                                                   |                       | ?                        | × |
|--------------------------------------------------------------------|-----------------------|--------------------------|---|
| Encrypt the contents                                               | of this file          |                          |   |
| Reenter password:                                                  |                       |                          |   |
| •••••                                                              |                       |                          |   |
| Caution: If you lose<br>cannot be recovered<br>passwords and their | d. It is advisable to | o keep <sup>°</sup> a li |   |
| names in a safe plac<br>(Remember that pas                         | ie.                   |                          |   |

Microsoft Word will now indicate the document is protected. Each time you open the document, you will be prompted to enter your password to access its contents. Please save this password in a secure password manager if needed.

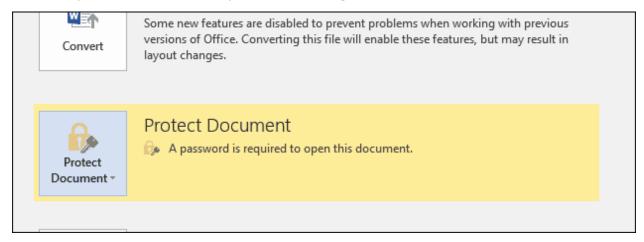

## Adobe Password Protection

Open the PDF and choose Tools > Protect > Encrypt > Encrypt with Password.

If you receive a prompt, click Yes to change the security.

Select Require a Password to Open the Document, then type the password in the corresponding field. For each keystroke, the password strength meter evaluates your password and indicates the password strength.

| Require a password to open the doc | ument |        |  |
|------------------------------------|-------|--------|--|
| ocument Open Password:             | ***** | Strong |  |
| This password will be required to  |       |        |  |

Select an Acrobat version from the Compatibility drop-down menu. Choose a version equal to or lower than the recipients' version of Acrobat or Reader.

| Options         |                             |                                     |                                        |                      |  |
|-----------------|-----------------------------|-------------------------------------|----------------------------------------|----------------------|--|
| Compatibility:  | Acrobat 7.0 and later       | <ul> <li>Encryption Leve</li> </ul> | el: 128-bit AES                        |                      |  |
| Encrypt all d   | ocument contents            |                                     |                                        |                      |  |
| O Encrypt all d | ocument contents except i   | metadata (Acrobat 6 and la          | later compatible)                      |                      |  |
| O Encrypt only  | file attachments (Acrobat   | 7 and later compatible)             |                                        |                      |  |
| All conte       | ents of the document will b | pe encrypted and search er          | engines will not be able to access the | document's metadata. |  |

The Compatibility option you choose determines the type of encryption used. It is important to choose a version compatible with the recipient's version of Acrobat or Reader. For example, Acrobat 7 cannot open a PDF encrypted for Acrobat X and later.

- Acrobat 6.0 And Later (PDF 1.5) encrypts the document using 128-bit RC4.
- Acrobat 7.0 And Later (PDF 1.6) encrypts the document using the AES encryption algorithm with a 128-bit key size.
- Acrobat X And Later (PDF 1.7) encrypts the document using 256-bit AES. To apply 256-bit AES encryption to documents created in Acrobat 8 and 9, select Acrobat X And Later.

Select Encrypt All Document Contents

Click OK. At the prompt to confirm the password, retype the appropriate password in the box and click OK.